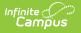

## **Upload Image/Logo**

Last Modified on 03/11/2024 8:46 am CDT

This functionality is available to districts who have purchased the Multi-Language Editor as an add-on service. For more information, contact the appropriate Client Executive.

Classic Path: System Administration > Data Utilities > Report Module > Upload Image/Logo

## Search Terms: Upload Image

The Upload Image/Logo tool is used to import images and logos into Campus to be used when creating custom Report Cards and Transcripts. See the Custom Reports documentation for additional information.

| Upload Image/Logo                                                                                     |
|----------------------------------------------------------------------------------------------------|
| New New                                                                                               |
| Logo/Image Upload                                                                                     |
| Instructions: You may upload JPG images 1.5 MB or smaller.                                            |
| Infinite Campus Infinite Campus Banner Green jpg Remove Image Style Switch Image to Stamp Image Style |
| Image 1: Upload Image/Logo Editor                                                                     |

Images are limited to JPG files of 1.5 MB or smaller.

## **Upload Image or Logo**

1. Click New. The Image Upload window displays:

| Campus                                                                                                    | × |
|----------------------------------------------------------------------------------------------------|---|
| Image Upload<br>Image Upload<br>Upload a new image.                                                                                               |   |
| Choose File Infinite Cam o Green jpg Upload Image Style Stamp  (if using an image that spans the whole report, please select the "Banner" option) |   |
|                                                                                                    |   |
| Image 2: Image Upload Window                                                                                                    |   |

- 2. Click Choose File.
- 3. Locate the JPG file on your computer and then click **Open**.
- 4. Select the Image Style from the dropdown. Options include Stamp or Banner.
- 5. Click **Upload**. The new image displays in the the editor and is available to use in Custom

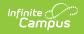

## Reports.

Click **Remove Image** to delete a image or logo. Click **Switch Image to Banner/Stamp Image Style** to change the current image style to the other option after the image has been uploaded.